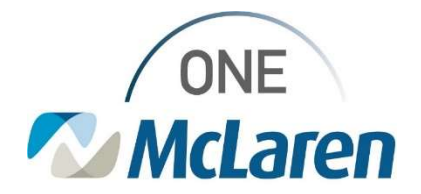

## Cerner Flash

12/10/2021

## Disaster Charting: Inpatient Nursing Staff

During the Covid-19 patient influx ONE McLaren has adopted a documentation reduction strategy for inpatient nursing. This reduction strategy applies to all acute patients, excluding Women's Health and Emergency Department. Updates will be made live December 15, 2021 for disaster charting, including some acceptable reductions in regulatory requirement charting.

- Braden and Morse will only be required and tasked once per 24 hours.
- Required documentation of Interdisciplinary Plans of Care will be temporarily suspended so the Care Plan reminder task will be suppressed.
- A new Disaster Charting iView band will be added into iView. This band can replace quick view and systems assessment band charting in most instances. Charting by exception is encouraged.
- Restraints, lines, tubes and drains, medication administration and blood transfusion documentation requirements will remain the same.
- A nursing narrative note should be used for documentation of major events.

The iView Disaster Charting band includes most common sections charted on most patients. There is a Major Body Systems section that allows for charting within desired limits or with exceptions.

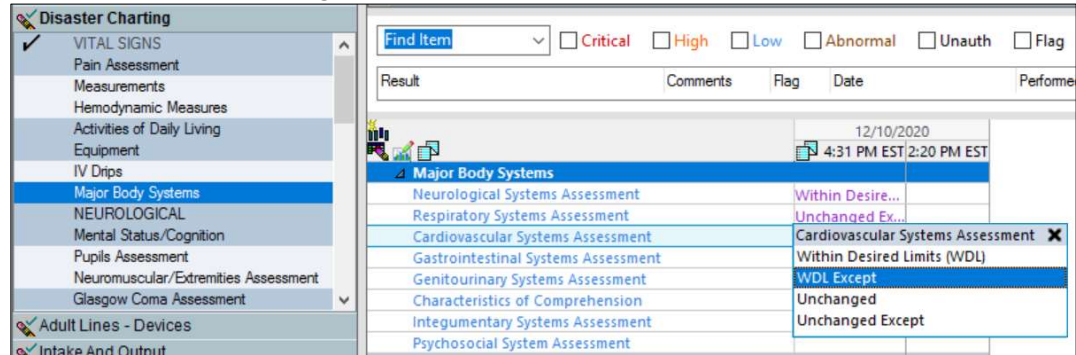

These fields are also available in their corresponding usual charting sections. Any exceptions should be documented in detail. Each of these new fields also has reference text (click on the blue text to launch) with descriptions of what is considered "within desired limits".

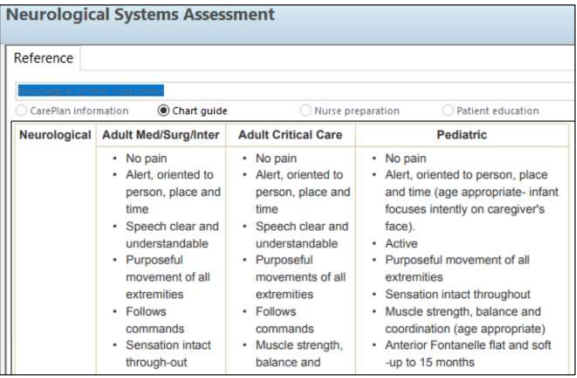

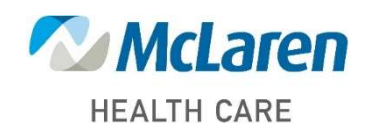

## Doing what's best

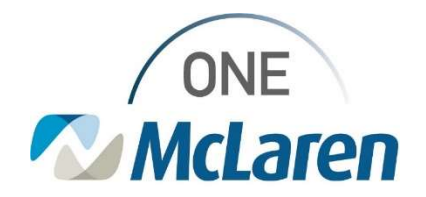

## Cerner Flash

For example, if documenting a Neurological Systems Assessment as "WDL except"; continue through the assessment fields to document the exceptions. If abnormalities are assessed which deviate from "WDL"; document a complete assessment for that body system, as per usual routine.

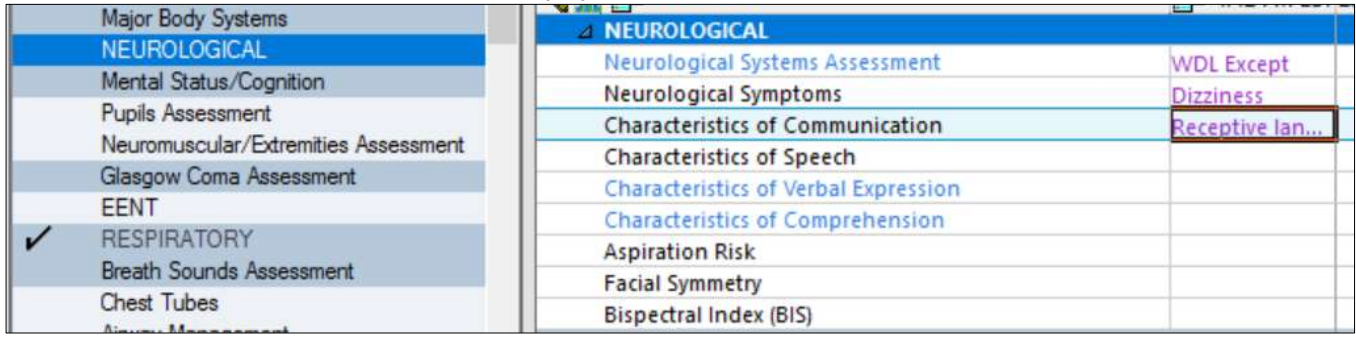

To see this change, you may need to reset your iView Navigator bands by following the below steps.

- 1. Open any chart to Interactive View and I & O from the Table of Contents.
- 2. From the upper-most menu select View> Layout> Reset Navigator Bands.

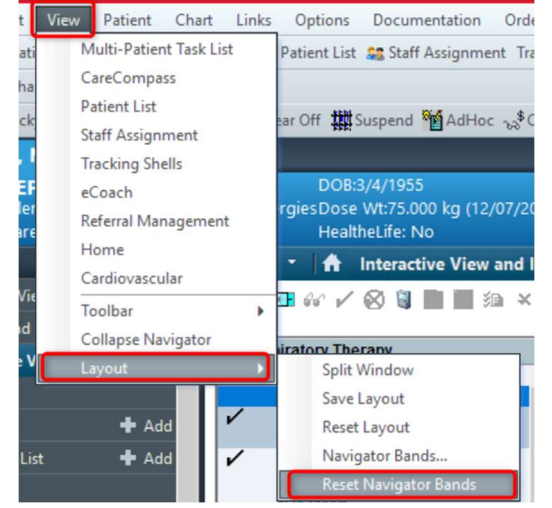

- 3. Click OK on the pop-up and close the chart.
- 4. Re-open the chart and the temporary disaster charting iView band configuration will display.
- 5. Remember, as always, you must "exit through the door" using the Exit button in the toolbar to save any

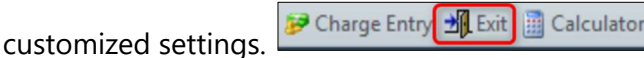

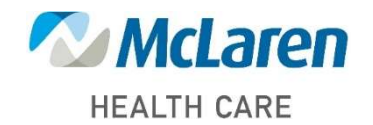